## ESQUECI MINHA SENHA!

Como recuperar a senha do Sistema Acadêmico (SIA)

#### Quando aparecer a mensagem em vermelho: "ERRO:Login ou Senha não conferem/ ou usuário inativo"

Clique em "**Esqueci minha senha**".

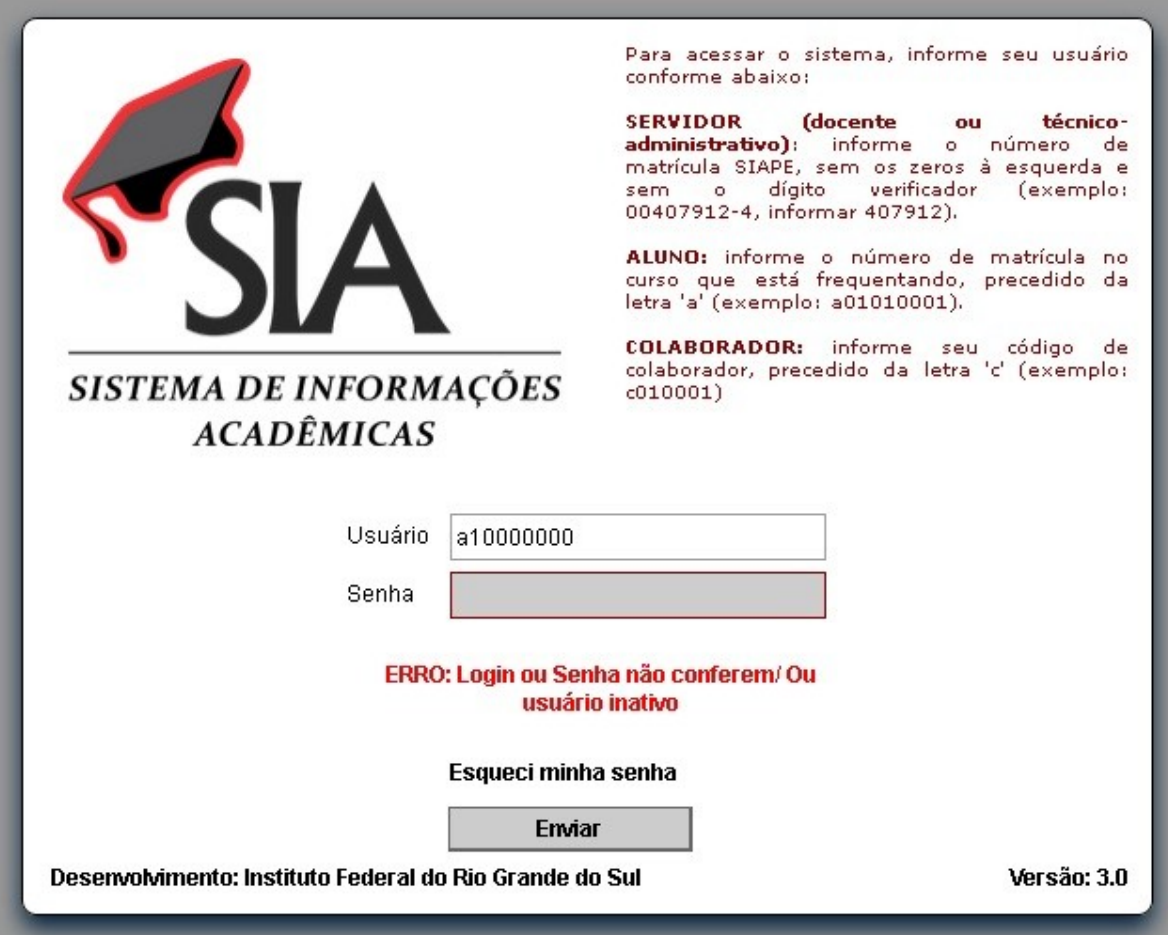

### O sistema irá redirecioná-lo para a página abaixo:

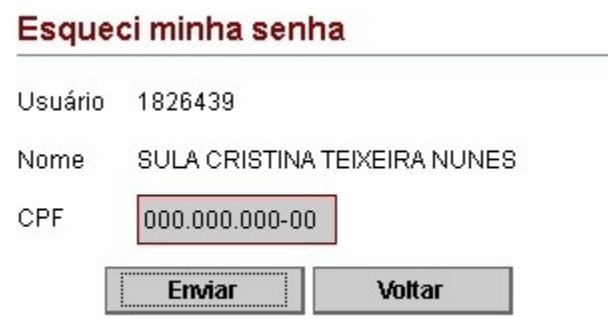

#### Digite o seu **CPF** e clique em "**Enviar**"

O sistema retorna para a página inicial

Vai aparecer uma **nova mensagem em verde** indicando o endereço de e-mail para qual foi enviada a nova senha:

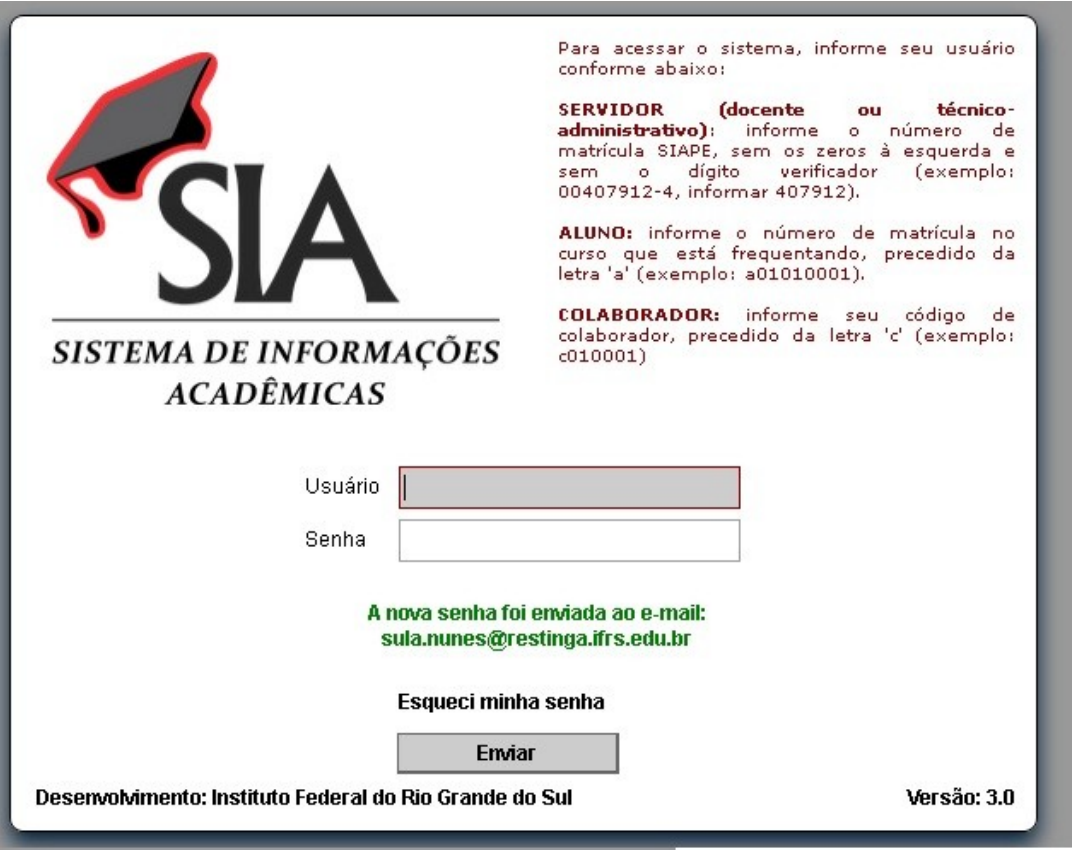

Caso o endereço de e-mail estiver errado, envie e-mail solicitando alteração para: **cre@restinga.ifrs.edu.br**

#### Essa é a mensagem que você receberá com a Nova Senha:

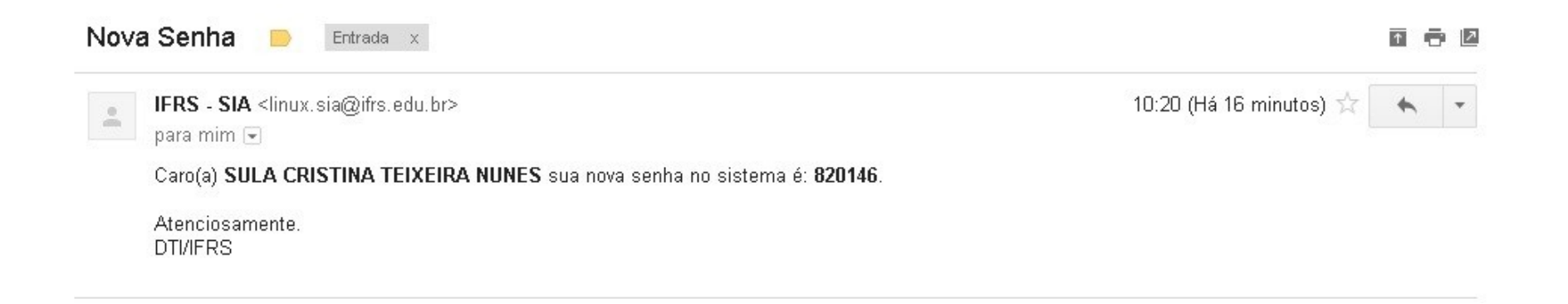

Agora volte à página inicial do SIA e digite seu usuário e essa senha.

Caso apareça uma mensagem em vermelho dizendo que esta senha está expirada. IGNORE a mensagem e clique em "Enviar"

O sistema irá abrir a página para a alteração da senha.

#### Altere para uma senha usual, que seja fácil de lembrar e clique em "Alterar Senha"

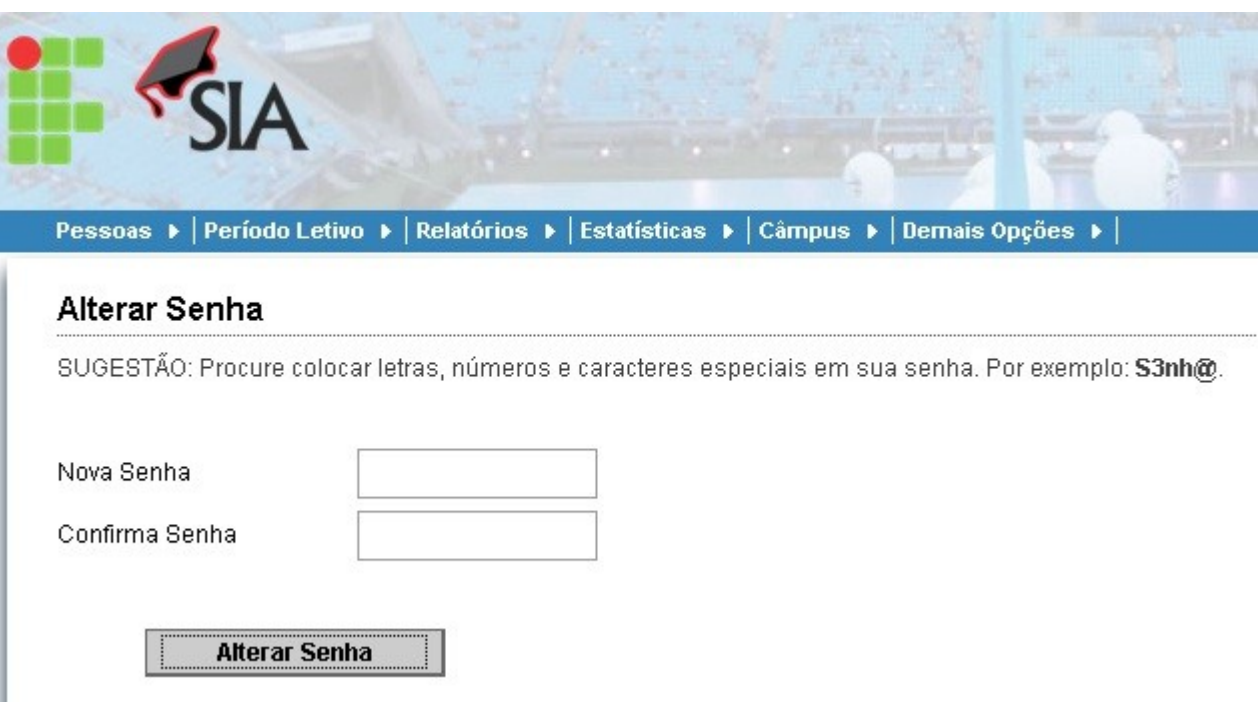

# **Pronto!**

Agora você já consegue acessar o SIA para conferir suas notas, realizar a rematrícula, entre outros.